# Guide principal du scanner de photos S20 HP PhotoSmart

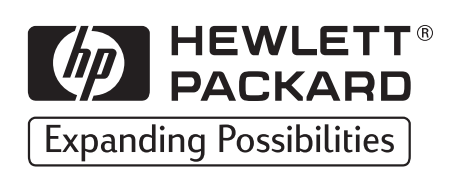

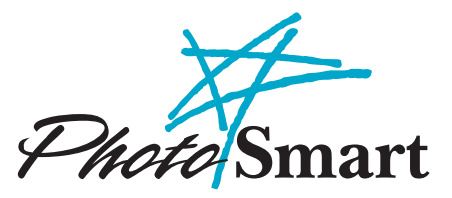

© Copyright 1999 Hewlett-Packard Company

Tous droits réservés. Aucune partie de ce document ne peut être photocopiée, reproduite ou traduite dans une autre langue sans le consentement écrit préalable de Hewlett-Packard Company.

Les informations mentionnées dans ce document peuvent être modifiées sans préavis. Hewlett-Packard Company ne sera pas tenu responsable des erreurs contenues dans ce document, ni des dommages conséquents en matière de fournitures, performances ou utilisation de ce matériel.

Certaines parties du logiciel sont sous copyright © LEAD Technologies, Inc. 1991-1998. TOUS DROITS RESERVES.

HP, le logo HP, PhotoSmart et le logo PhotoSmart sont la propriété de Hewlett-Packard Company.

Microsoft et Windows sont des marques commerciales déposées de Microsoft Corporation.

Pentium et MMX sont des marques commerciales déposées de Intel Corporation.

Adobe et Acrobat sont des marques commerciales déposées de Adobe Systems Incorporated.

# Table des matières

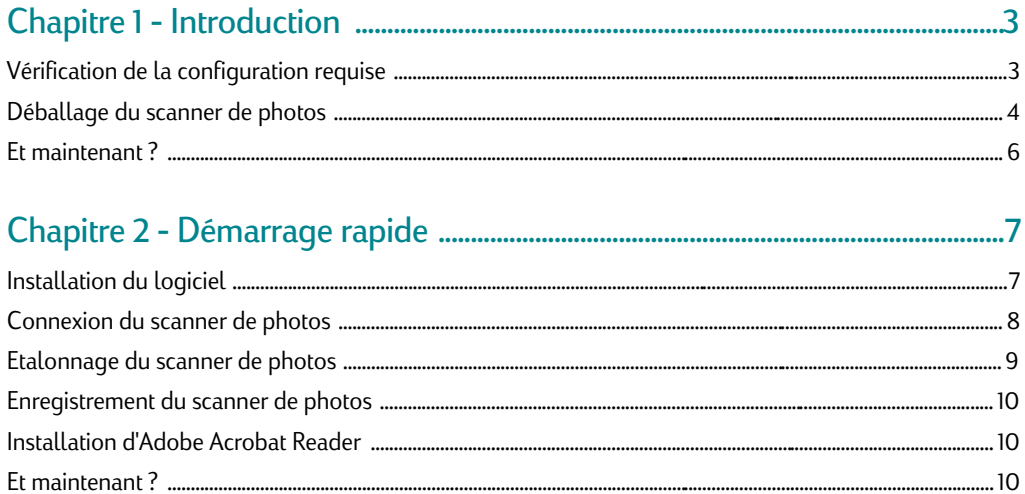

### 

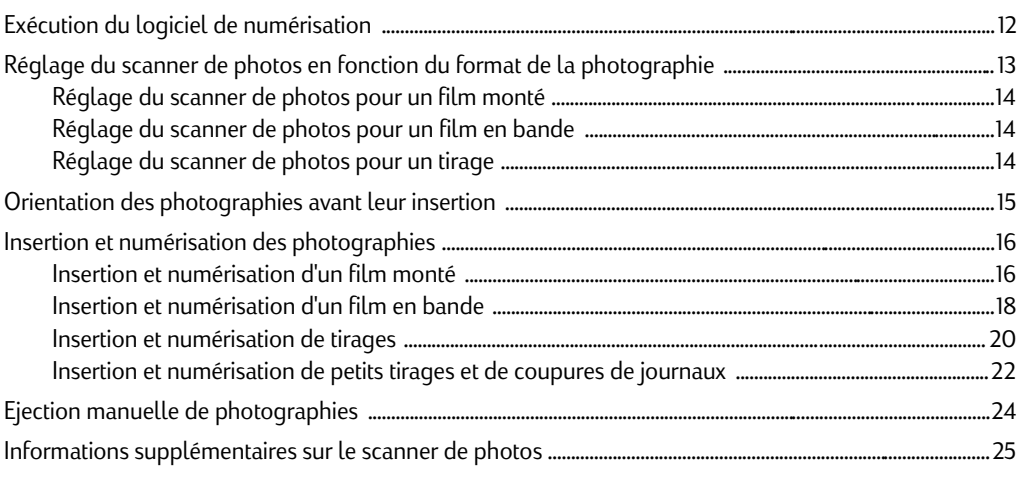

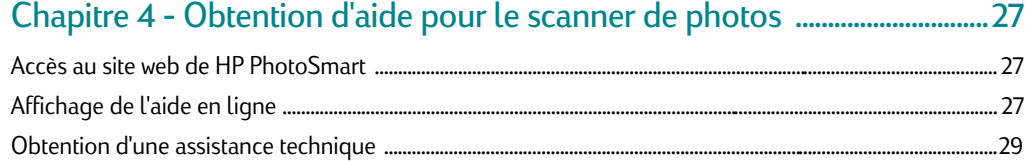

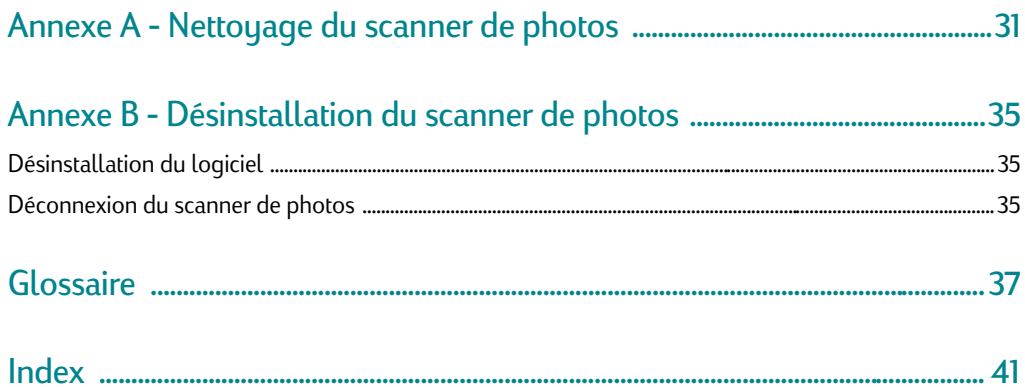

### Chapitre 1 - Introduction

Bienvenue dans le Guide principal du scanner de photos HP PhotoSmart S20. Le scanner de photos S20 est un scanner compact, spécialement conçu pour numériser des photographies. Il permet de numériser les formats photographiques suivants :

- Film monté négatifs et diapositives montés 35 mm
- Film en bande bandes de diapositives et de négatifs 35 mm, jusqu'à 5 images numérisées à la fois
- Tirage jusqu'à  $12.7 \text{ cm} \times 17.8 \text{ cm}$  maximum

Le scanner de photos S20 est également livré avec le logiciel de numérisation HP PhotoSmart, logiciel qui permet de modifier et stocker les images numérisées sur le PC.

Ce manuel vous guide dans l'installation rapide du logiciel de numérisation HP PhotoSmart et du scanner de photos S20 sur l'ordinateur. Il vous indique ensuite comment numériser des films montés, des films en bande et des tirages avec le scanner de photos.

Remarque : Pour de plus amples informations sur l'utilisation du logiciel de numérisation, veuillez vous reporter à l'aide en ligne et au Guide de démarrage rapide du logiciel de numérisation HP PhotoSmart.

### Vérification de la configuration requise

Le scanner de photos HP PhotoSmart S20 et le logiciel de numérisation HP PhotoSmart fonctionnent tous deux sur des PC tournant sous Microsoft® Windows® 95 ou Windows 98. La configuration requise pour le scanner de photos et le logiciel de numérisation est la suivante :

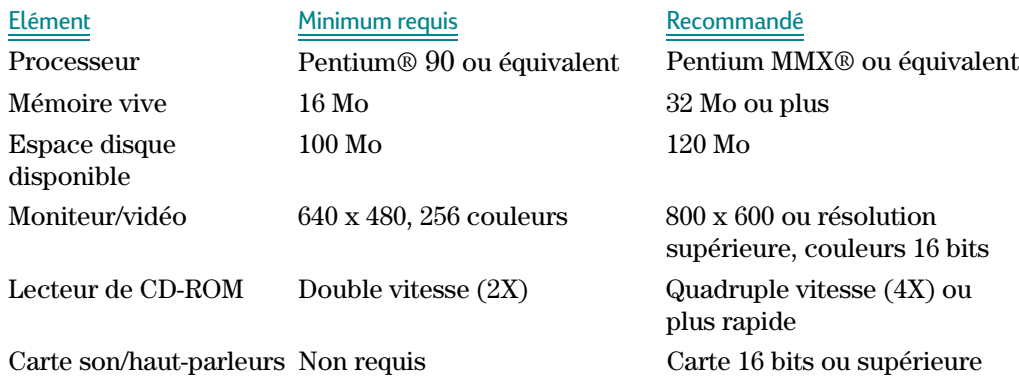

http://www.photosmart.com 3

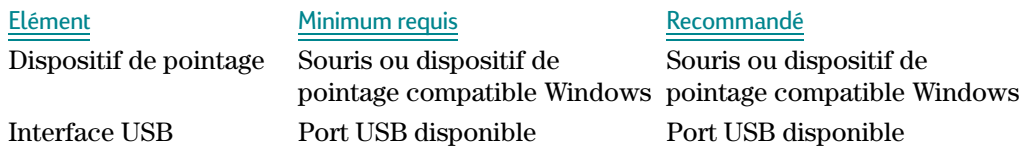

### Déballage du scanner de photos

Pour déballer le scanner de photos S20, procédez comme suit :

1. Sortez tous les éléments de l'emballage du scanner de photos HP PhotoSmart S20. Outre le scanner de photos, vous devez trouver les différents éléments suivants :

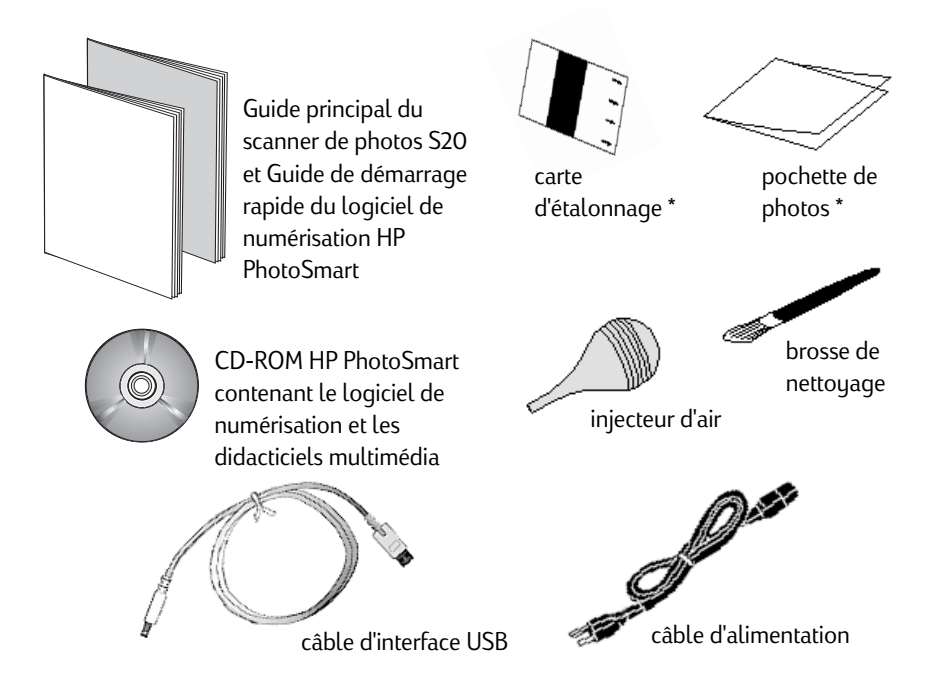

\* Notez que la carte d'étalonnage et la pochette de photos se trouvent toutes deux dans la couverture, à la fin de ce guide principal.

Si, lors du déballage du matériel, vous remarquez qu'un élément est endommagé, veuillez en avertir le vendeur du scanner de photos.

2. Retirez le plastique entourant le scanner de photos.

3. Retirez le ruban adhésif du couvercle du scanner de photos.

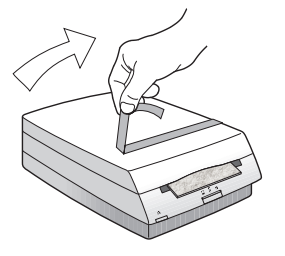

4. Maintenez le bas du scanner de photos d'une main et tirez sur le couvercle de l'autre main.

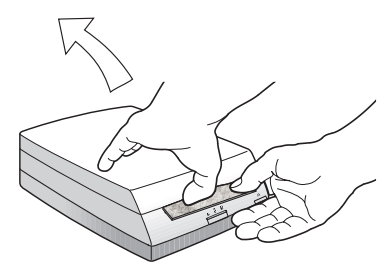

5. Soulevez délicatement le couvercle du scanner de photos et retirez l'élément en mousse.

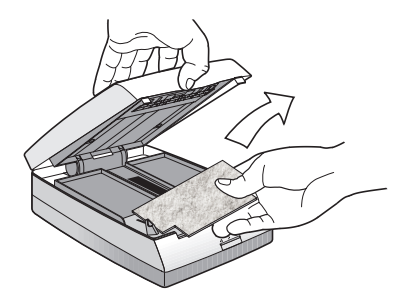

6. Fermez le couvercle du scanner de photos en appuyant fermement jusqu'à entendre un déclic.

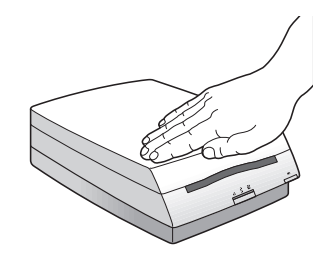

Remarque : Ne connectez PAS le scanner de photos S20 au PC. Il est nécessaire d'installer le logiciel de numérisation HP PhotoSmart sur l'ordinateur (reportez-vous au prochain chapitre) avant de connecter le scanner de photos S20 à l'ordinateur.

### Et maintenant?

Vous pouvez maintenant installer le logiciel de numérisation HP PhotoSmart et le scanner de photos S20 sur l'ordinateur. Pour ce faire, passez au chapitre suivant, " Démarrage rapide ".

Remarque : Si vous avez besoin d'aide lors de l'utilisation du scanner de photos, reportez-vous au chapitre 4 figurant à la page 27 de ce guide. Le chapitre 4 explique comment accéder au site web de HP PhotoSmart, comment afficher l'aide en ligne et comment obtenir une assistance technique de la part de Hewlett-Packard Company pour le scanner de photos.

> En outre, si vous ne comprenez pas l'un des termes utilisés dans ce guide, veuillez consulter le glossaire de définitions figurant à la page 37.

### Chapitre 2 - Démarrage rapide

Remarque : Il est nécessaire d'installer le logiciel de numérisation HP PhotoSmart sur l'ordinateur avant de connecter le scanner de photos S20 à l'ordinateur.

Ce chapitre vous guide dans l'installation rapide du logiciel de numérisation HP PhotoSmart et du scanner de photos S20 sur l'ordinateur. En suivant cette simple procédure, vous pourrez numériser des photographies très rapidement avec le scanner de photos.

### Installation du logiciel

Tout d'abord, installez le logiciel de numérisation HP PhotoSmart sur l'ordinateur, comme indiqué ci-dessous :

- 1. Placez le CD HP PhotoSmart dans le lecteur de CD-ROM du PC. Au bout d'une minute environ, l'écran d'installation HP PhotoSmart apparaît.
- Chaptifre 2 Défmartrage rapide<br>
Remarque : Photoscassine d'installate logiciel de numérisation HP<br>
Photoscassine d'unitateur mond de connecter le seuture de<br>
photos S20 à l'ordinateur mond de connecter le seuture de<br>
Ce Remarque : Si l'écran d'installation HP PhotoSmart n'apparaît PAS, cliquez sur le bouton Démarrer de la barre des tâches de Windows et choisissez Exécuter. Tapez la lettre du lecteur de CD-ROM et le nom de fichier setup.exe (par exemple, D:\setup.exe). Cliquez ensuite sur OK.
	- 2. Cliquez sur Installer le logiciel.
	- 3. Suivez les instructions à l'écran pour que le programme d'installation copie le logiciel de numérisation sur le disque dur de l'ordinateur.
	- 4. Une fois le logiciel copié, le programme d'installation vous demande de redémarrer l'ordinateur. Si vous choisissez de redémarrer l'ordinateur maintenant, l'opération peut durer une minute ou deux.
	- 5. L'Assistant d'installation HP PhotoSmart vous demande ensuite de connecter le scanner de photos à une prise de courant et à l'ordinateur. Passez à la page suivante afin d'obtenir des instructions.

Lorsque l'Assistant d'installation HP PhotoSmart vous demande de le faire, connectez le scanner de photos à une prise électrique et à l'ordinateur, comme indiqué ci-dessous :

1. Connectez la petite extrémité du câble d'alimentation au connecteur d'alimentation situé à l'arrière du scanner de photos. (Le connecteur d'alimentation se trouve à gauche du connecteur USB à l'arrière du scanner de photos.)

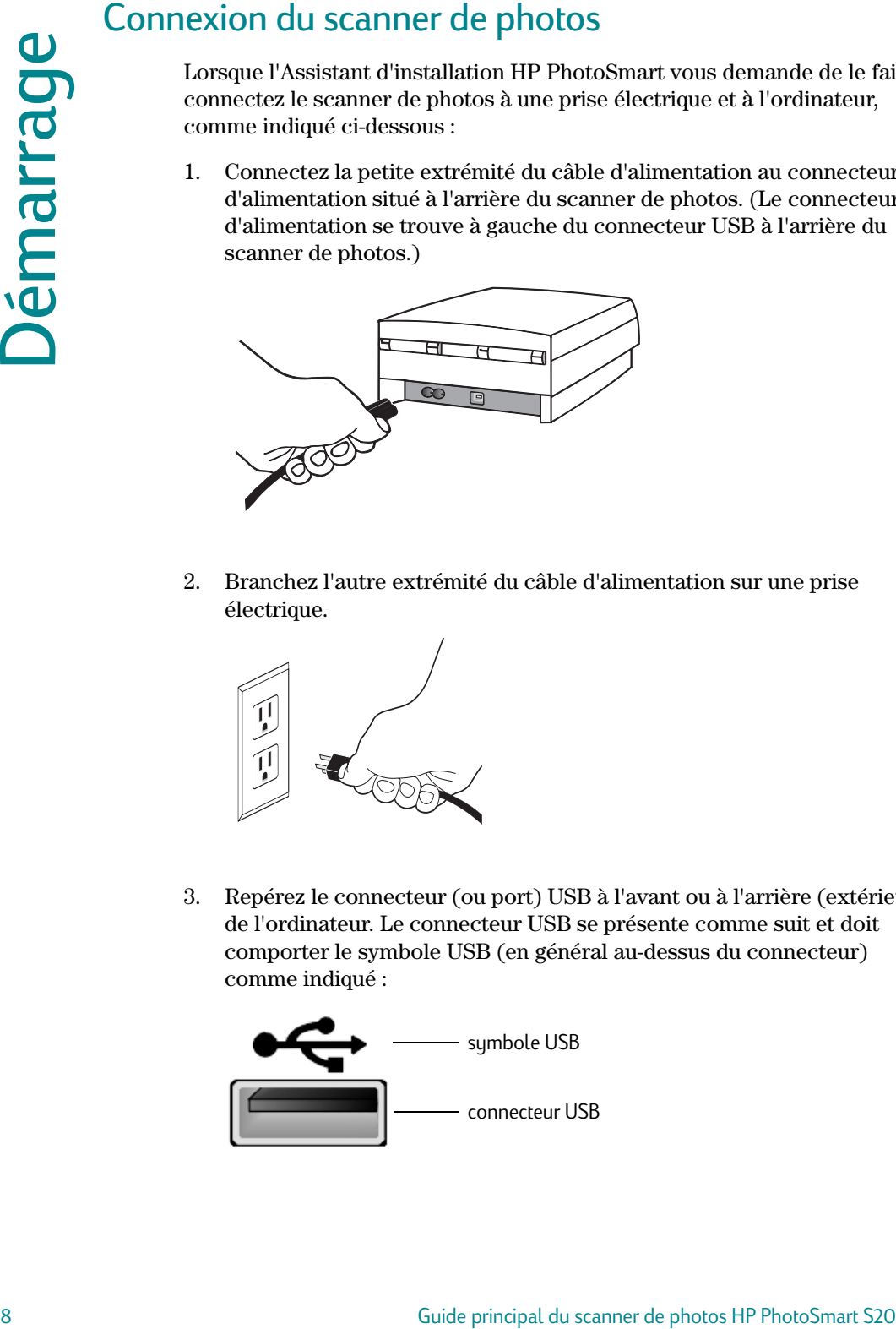

2. Branchez l'autre extrémité du câble d'alimentation sur une prise électrique.

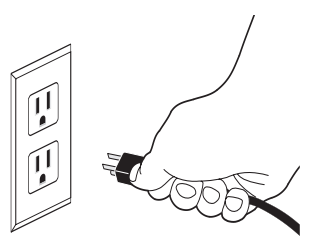

3. Repérez le connecteur (ou port) USB à l'avant ou à l'arrière (extérieur) de l'ordinateur. Le connecteur USB se présente comme suit et doit comporter le symbole USB (en général au-dessus du connecteur) comme indiqué :

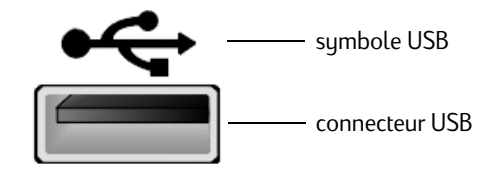

4. Connectez l'extrémité rectangulaire du câble d'interface USB au connecteur USB situé à l'avant ou l'arrière (extérieur) de l'ordinateur.

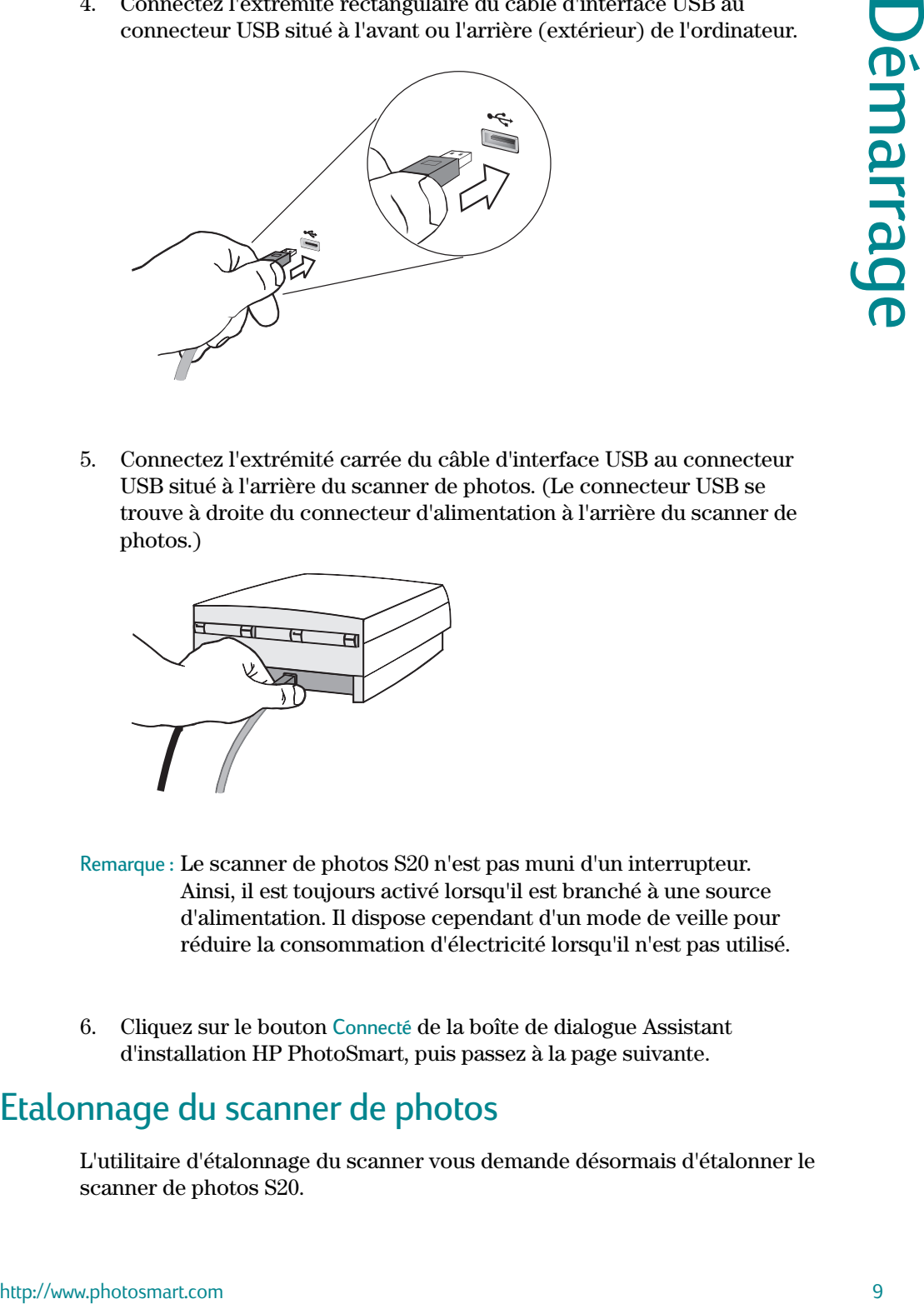

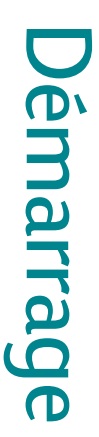

5. Connectez l'extrémité carrée du câble d'interface USB au connecteur USB situé à l'arrière du scanner de photos. (Le connecteur USB se trouve à droite du connecteur d'alimentation à l'arrière du scanner de photos.)

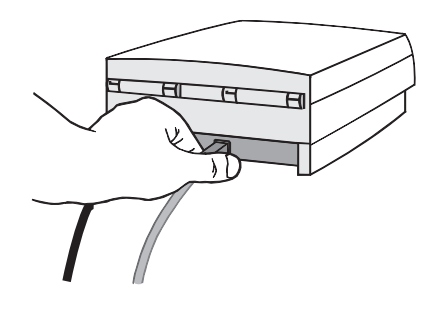

- Remarque : Le scanner de photos S20 n'est pas muni d'un interrupteur. Ainsi, il est toujours activé lorsqu'il est branché à une source d'alimentation. Il dispose cependant d'un mode de veille pour réduire la consommation d'électricité lorsqu'il n'est pas utilisé.
- 6. Cliquez sur le bouton Connecté de la boîte de dialogue Assistant d'installation HP PhotoSmart, puis passez à la page suivante.

### Etalonnage du scanner de photos

L'utilitaire d'étalonnage du scanner vous demande désormais d'étalonner le scanner de photos S20.

Utilisez pour ce faire la carte d'étalonnage située dans la couverture, à la fin du guide principal. Insérez ensuite la carte d'étalonnage, face vers le haut et flèches vers le scanner de photos, dans le logement d'insertion des photos du scanner.

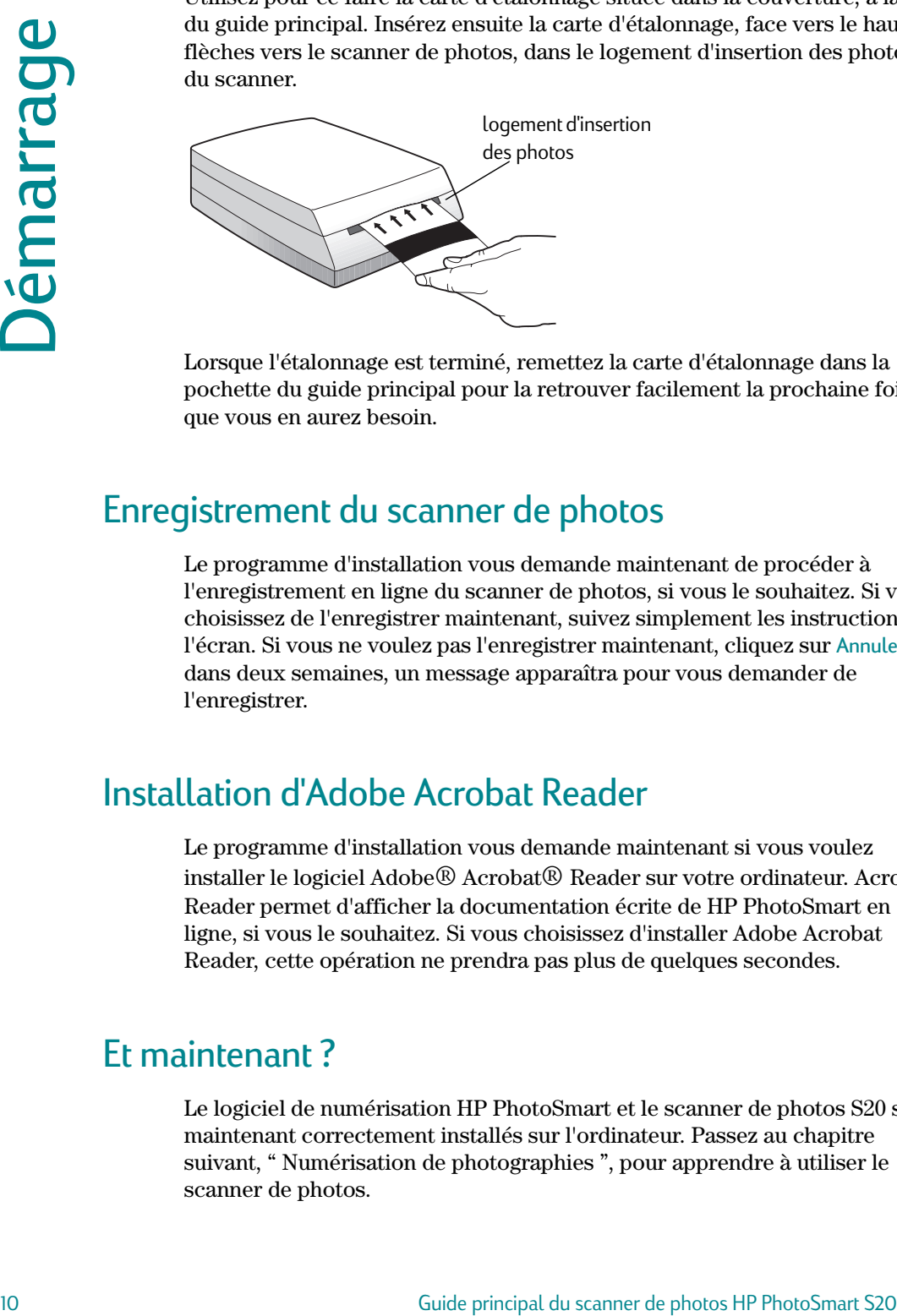

Lorsque l'étalonnage est terminé, remettez la carte d'étalonnage dans la pochette du guide principal pour la retrouver facilement la prochaine fois que vous en aurez besoin.

### Enregistrement du scanner de photos

Le programme d'installation vous demande maintenant de procéder à l'enregistrement en ligne du scanner de photos, si vous le souhaitez. Si vous choisissez de l'enregistrer maintenant, suivez simplement les instructions à l'écran. Si vous ne voulez pas l'enregistrer maintenant, cliquez sur Annuler et, dans deux semaines, un message apparaîtra pour vous demander de l'enregistrer.

### Installation d'Adobe Acrobat Reader

Le programme d'installation vous demande maintenant si vous voulez installer le logiciel Adobe® Acrobat® Reader sur votre ordinateur. Acrobat Reader permet d'afficher la documentation écrite de HP PhotoSmart en ligne, si vous le souhaitez. Si vous choisissez d'installer Adobe Acrobat Reader, cette opération ne prendra pas plus de quelques secondes.

### Ft maintenant?

Le logiciel de numérisation HP PhotoSmart et le scanner de photos S20 sont maintenant correctement installés sur l'ordinateur. Passez au chapitre suivant, " Numérisation de photographies ", pour apprendre à utiliser le scanner de photos.

### Chapitre 3 - Numérisation de photographies

Ce chapitre décrit comment numériser les photographies — film monté, film en bande et tirage — avec le scanner de photos HP PhotoSmart S20.

La procédure de numérisation de photographies est la suivante :

- Exécution du logiciel de numérisation HP PhotoSmart sur l'ordinateur
- Définition du scanner de photos en fonction du format de la photographie à numériser
- Orientation de la photographie avant de l'insérer dans le scanner de photos
- Insertion et numérisation de la photographie

Chaque étape est décrite dans ce chapitre. En les suivant fidèlement, vous obtiendrez rapidement des images numérisées de qualité professionnelle grâce au scanner de photos S20.

- Attention : N'essayez pas de numériser de petits tirages (moins de 5 cm x 5 cm) ou des coupures de magazines ou journaux sans les insérer dans la pochette de photos livrée avec le scanner. Ils risqueraient de provoquer un bourrage dans le scanner ou d'être endommagés par celui-ci. Reportez-vous à la section " Insertion et numérisation de petits tirages et de coupures de journaux " figurant page 22 pour de plus amples informations.
- Remarque : Si vous devez éjecter une photographie du scanner de photos pendant le processus de numérisation, reportez-vous à la rubrique " Ejection manuelle de photographies " figurant page 24.

### Exécution du logiciel de numérisation

Pour que le scanner de photos S20 reconnaisse et numérise la photographie insérée, il faut d'abord exécuter le logiciel de numérisation HP PhotoSmart sur l'ordinateur. Pour exécuter le logiciel de numérisation :

 Cliquez deux fois sur l'icône du logiciel de numérisation HP PhotoSmart sur le bureau Windows (si le programme d'installation a placé cette icône, ou raccourci, sur le bureau Windows pendant l'installation du logiciel).

 $\overline{\mathrm{OU}}$ :

Cliquez sur le bouton Démarrer de la barre des tâches de Windows, puis choisissez Programmes > HP PhotoSmart > Scanner de photos S20 > Logiciel de numérisation.

Remarque : Il est également possible de lancer le logiciel de numérisation HP PhotoSmart depuis un autre logiciel prenant en charge la norme TWAIN. Vous pouvez ainsi vous servir d'un autre programme et utiliser la norme TWAIN pour importer les images numérisées avec le scanner de photos S20 dans cet autre programme. Pour de plus amples informations, reportez-vous à l'aide en ligne.

### Réglage du scanner de photos en fonction du format de la photographie

L'étape suivante de la numérisation de photographies consiste à déterminer le format de la photographie qui sera numérisée sur le scanner de photos S20. Pour ce faire, utilisez le bouton Format de photo situé sur le panneau avant du scanner de photos. Le bouton Format de photo permet de sélectionner le logement d'insertion des photos adapté au format de la photographie — film monté, film en bande ou tirage — à numériser.

Le panneau avant du scanner de photos comporte trois icônes, qui correspondent aux trois formats de photographies : l'icône film monté, l'icône film en bande et l'icône tirage. Sous ses icônes figurent trois voyants.

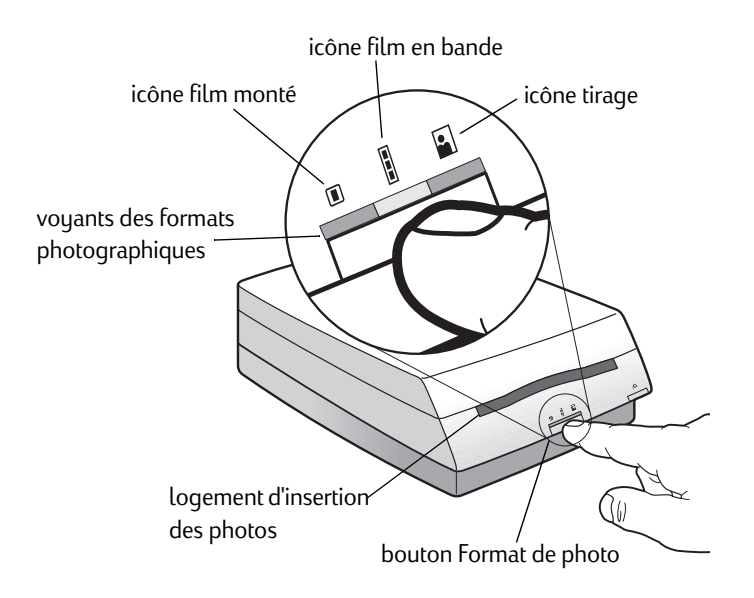

Pour définir le format photographique adéquat, appuyez sur le bouton Format de photo jusqu'à ce que le voyant clignote sous l'icône du format photographique souhaité. Comme vous le voyez sur les illustrations de la page suivante, la taille du logement d'insertion des photos change en fonction du format photographique choisi.

### Réglage du scanner de photos pour un film monté

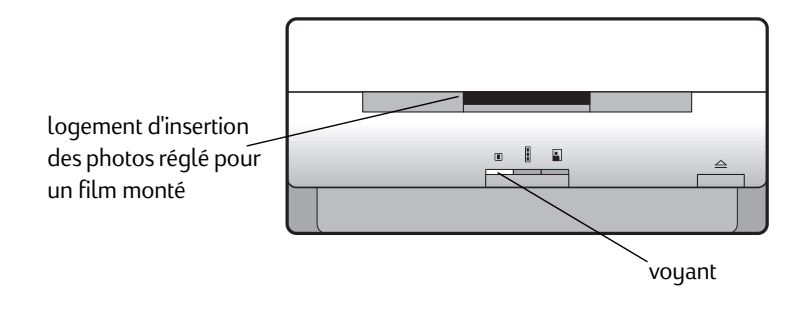

### Réglage du scanner de photos pour un film en bande

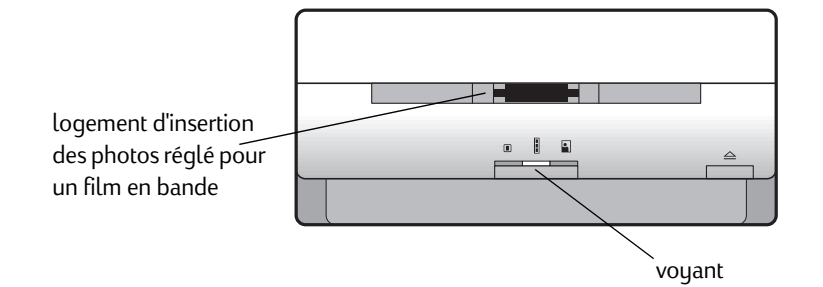

### Réglage du scanner de photos pour un tirage

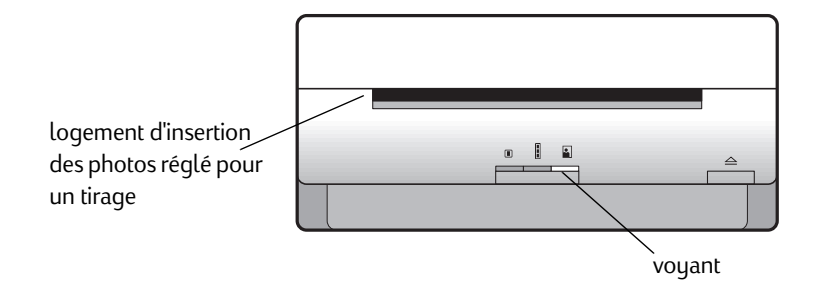

14 **Sand Company Company Company Company Guide principal du scanner de photos HP PhotoSmart S20** 

### Orientation des photographies avant leur insertion

Avant d'orienter une photographie pour l'insérer dans le scanner de photos S20, vous devez au préalable :

- distinguer la face d'émulsion (ou la face comportant la photo) de la face arrière pour un film monté, un film en bande ou un tirage
- déterminer le bord supérieur du tirage

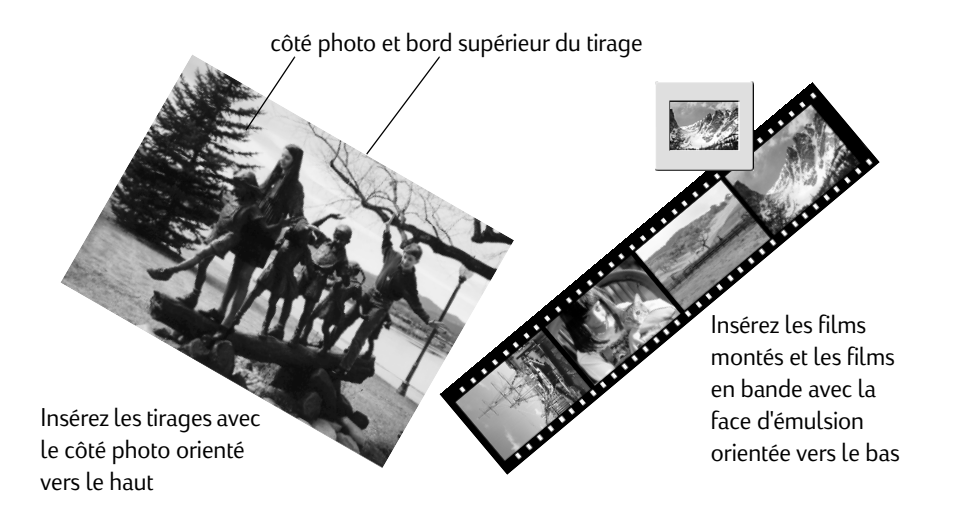

Pour orienter les photographies correctement lors de la numérisation, pensez à :

- Centrer le film monté, le film en bande ou le tirage dans le logement d'insertion des photos.
- Insérer les tirages avec le côté photo orienté vers le haut.
- Insérer les films montés et les films en bande avec la face d'émulsion orientée vers le bas. (La face d'émulsion est terne comparée à l'autre côté qui est brillant.)

Conseil : Pour de plus amples informations sur la détermination de la face d'émulsion d'un film monté ou d'un film en bande, reportez-vous à l'aide en ligne.

### Insertion et numérisation des photographies

Il existe plusieurs façons d'insérer et de numériser un film monté, un film en bande, un tirage, de petits tirages et des coupures de journaux avec le scanner de photos S20. Veuillez vous reporter à la sous-section correspondant au format photographique à numériser.

### Insertion et numérisation d'un film monté

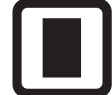

Remarquez qu'un film monté comporte des bords courts et des bords longs.

Pour numériser un film monté avec le scanner de photos S20, ce film monté doit être :

- un négatif ou une diapositive à une seule image de 35 mm monté dans un support en papier ou en plastique. Le support ne doit pas mesurer plus de 1,8 mm d'épaisseur.
- propre et sans poussière. (Reportez-vous à l'aide en ligne pour de plus amples informations sur le nettoyage d'un film monté.)
- inséré bord court en premier dans le logement d'insertion des photos et face d'émulsion orientée vers le bas. (La face d'émulsion est terne comparée à l'autre côté qui est brillant.)
- Remarque : Il n'est pas possible de numériser un négatif ou une diapositive à image unique non monté ou monté sur du verre dans le scanner de photos. (Il est toutefois possible de numériser des films en bande à plusieurs images. Reportez-vous à la prochaine sous-section.)

Pour insérer et numériser un film monté, procédez comme suit :

- 1. Appuyez sur le bouton Format de photo du scanner jusqu'à ce que le logement d'insertion des photos soit réglé sur film monté, comme indiqué à la section " Réglage du scanner de photos en fonction du format de la photographie " page 13.
- 2. Saisissez le film monté par son support, face d'émulsion orientée vers le bas. (La face d'émulsion est terne comparée à l'autre côté qui est brillant.)

3. Insérez le film monté, bord court en premier, dans le logement d'insertion des photos.

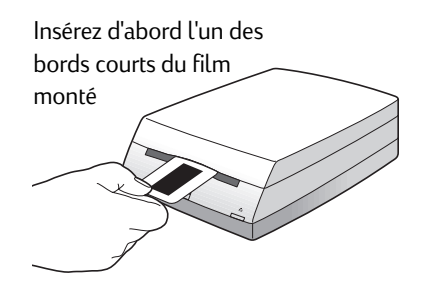

4. Poussez doucement le film monté dans le logement jusqu'à ce que la lumière du scanner s'allume et que le scanner de photos entraîne le film monté.

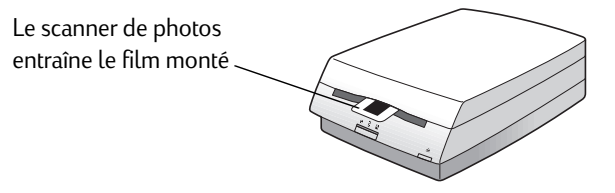

5. Utilisez le logiciel de numérisation HP PhotoSmart pour modifier ou stocker les images numérisées, comme indiqué dans l'aide en ligne et le guide de démarrage rapide du logiciel de numérisation HP PhotoSmart.

### Insertion et numérisation d'un film en bande

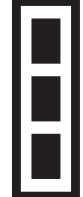

Vous pouvez numériser uniquement des films en bande 35 mm avec le scanner de photos S20 - celui-ci ne numérise pas correctement les films en bande de sources APS ou 110.

Pour numériser un film en bande avec le scanner de photos S20, ce film en bande doit être :

- une bande de négatifs ou de diapositives 35 mm.
- propre et sans poussière. (Reportez-vous à l'aide en ligne pour de plus amples informations sur le nettoyage d'un film en bande.)
- sans étiquette en papier.
- plat ou légèrement courbé, comme indiqué sur cette illustration :

<u>numanan</u>

- inséré face d'émulsion orientée vers le bas. (La face d'émulsion est terne comparée à l'autre côté qui est brillant.)
- Remarque : Le scanner de photos S20 peut numériser jusqu'à 5 images d'un film en bande à la fois. Si le film en bande comporte plus de 5 images, une fois que vous avez numérisé les 5 premières images, faites tourner le film en bande et insérez-le à nouveau dans le scanner de photos pour numériser les autres images.

Pour insérer et numériser un film en bande, procédez comme suit :

- 1. Appuyez sur le bouton Format de photo du scanner jusqu'à ce que le logement d'insertion des photos soit réglé sur film en bande, comme indiqué à la section " Réglage du scanner de photos en fonction du format de la photographie " page 13.
- 2. Saisissez le film en bande par les bords, face d'émulsion orientée vers le bas. (La face d'émulsion est terne comparée à l'autre côté qui est brillant.)

3. Poussez doucement le film en bande dans le logement jusqu'à ce que la lumière du scanner s'allume et que le scanner de photos entraîne le film en bande.

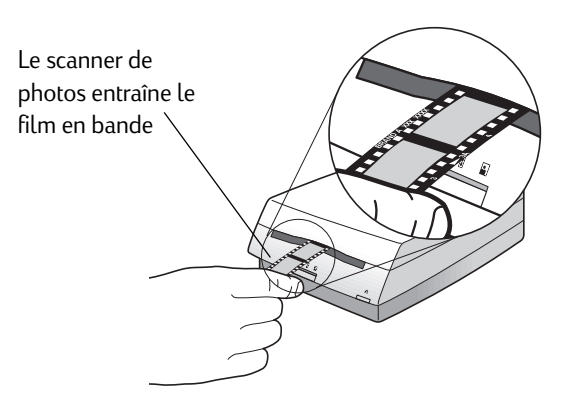

4. Utilisez le logiciel de numérisation HP PhotoSmart pour modifier ou stocker les images numérisées, comme indiqué dans l'aide en ligne et le guide de démarrage rapide du logiciel de numérisation HP PhotoSmart.

http://www.photosmart.com 19

#### Insertion et numérisation de tirages

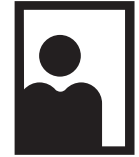

Notez qu'un tirage peut avoir une orientation paysage (plus large que haute) ou une orientation portrait (plus haute que large).

Pour numériser un tirage avec le scanner de photos S20, ce tirage doit être :

- compris entre 12,7 x 17,8 cm et 5 x 5 cm. (Si vous voulez numériser un tirage plus petit, utilisez la pochette de photos, comme indiqué dans la prochaine sous-section.)
- propre et sans poussière. (Reportez-vous à l'aide en ligne pour de plus amples informations sur le nettoyage d'un tirage.)
- inséré avec le côté image orienté vers le haut et le bord supérieur orienté vers la droite pour les tirages en mode paysage. En revanche, s'il s'agit d'un tirage en mode portrait, insérez le bord supérieur en premier.

Pour insérer et numériser un tirage, procédez comme suit :

- 1. Appuyez sur le bouton Format de photo du scanner jusqu'à ce que le logement d'insertion des photos soit réglé sur tirage, comme indiqué à la section " Réglage du scanner de photos en fonction du format de la photographie " page 13.
- 2. Saisissez le tirage par les bords, côté image orienté vers le haut.
	- Pour un tirage en mode paysage, placez le bord supérieur du tirage sur la droite du logement d'insertion des photos, comme indiqué.

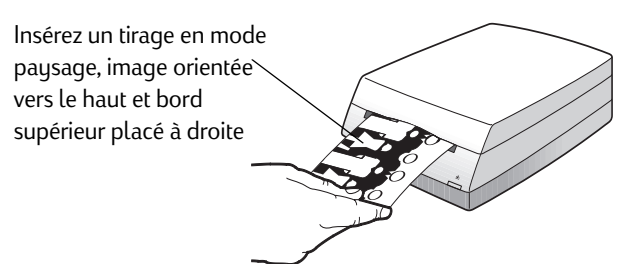

 Pour un tirage en mode portrait, insérez le bord supérieur du tirage directement dans le logement d'insertion des photos, comme indiqué.

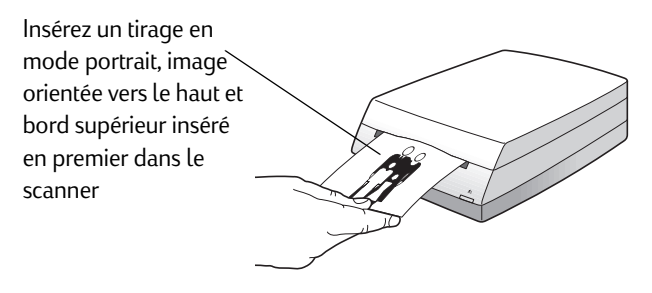

- 3. Poussez doucement le tirage dans le logement jusqu'à ce que la lumière du scanner s'allume et que le scanner de photos entraîne le tirage.
- 4. Utilisez le logiciel de numérisation HP PhotoSmart pour modifier ou stocker les images numérisées, comme indiqué dans l'aide en ligne et le guide de démarrage rapide du logiciel de numérisation HP PhotoSmart.

### Insertion et numérisation de petits tirages et de coupures de journaux

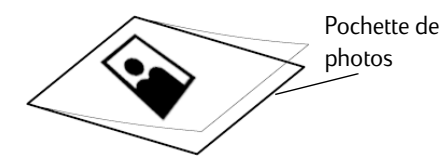

La pochette de photos qui se trouve dans la couverture, à la fin de ce guide, permet de numériser de petits tirages (moins de 5 x 5 cm) ou des coupures de journaux ou de magazines.

Attention : Ne numérisez jamais de petits tirages ou des coupures de journaux sans les insérer dans la pochette de photos. Ils risqueraient de provoquer un bourrage dans le scanner ou d'être endommagés par celui-ci.

Pour insérer et numériser un petit tirage ou une coupure de journal, procédez comme suit :

- 1. Soulevez le côté clair de la pochette de photos.
- 2. Insérez le tirage ou la coupure dans la pochette de photos, image vers le haut, en l'alignant le mieux possible.
	- Placez le bord gauche d'un tirage en mode paysage du même côté que le bord fermé de la pochette de photos.
	- Placez le bord supérieur d'un tirage en mode portrait du même côté que le bord fermé de la pochette de photos.
- 3. Rabattez le côté clair sur le tirage ou la coupure.
- 4. Appuyez sur le bouton Format de photo du scanner jusqu'à ce que le logement d'insertion des photos soit réglé sur tirage, comme indiqué à la section " Réglage du scanner de photos en fonction du format de la photographie " page 13.

5. Insérez la pochette dans le logement d'insertion des photos, face vers le haut, en prenant soin d'insérer le côté fermé de la pochette en premier, comme indiqué :

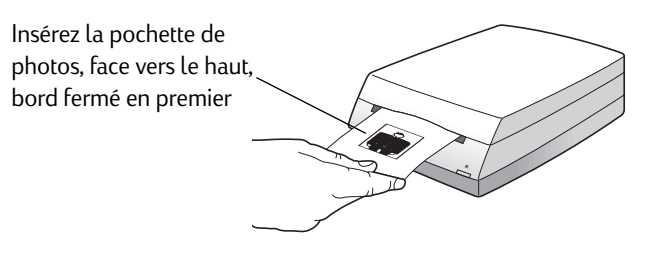

- 6. Poussez doucement la pochette de photos dans le logement jusqu'à ce que la lumière du scanner s'allume et que le scanner de photos entraîne la pochette.
- 7. Utilisez le logiciel de numérisation HP PhotoSmart pour modifier ou stocker les images numérisées, comme indiqué dans l'aide en ligne et le guide de démarrage rapide du logiciel de numérisation HP PhotoSmart.
- Remarque : HP vous déconseille fortement de numériser des tirages inférieurs à  $5 \times 5$  cm sans la pochette de photos. Si vous devez numériser un petit tirage sans la pochette de photos :
	- 1. Réglez le logement d'insertion des photos sur tirage.
	- 2. Insérez le tirage au centre du logement. (Le détecteur des tirages est situé au milieu du logement.)

### Ejection manuelle de photographies

Il est possible d'éjecter manuellement une photographie du scanner de photos S20 à tout moment lors du processus de numérisation. Pour ce faire, appuyez simplement sur le bouton Arrêt/Ejection, comme indiqué :

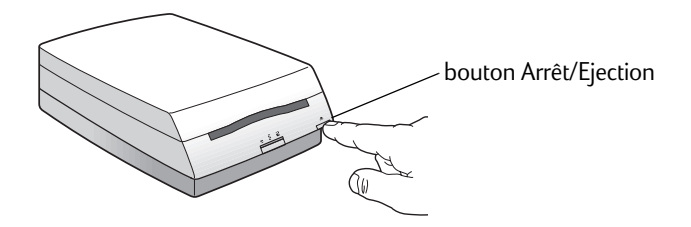

- Si vous appuyez sur le bouton Arrêt/Ejection alors qu'une photographie est entraînée dans le scanner, la photo arrête de se déplacer. Appuyez à nouveau sur le bouton pour l'éjecter.
- Si vous appuyez sur le bouton Arrêt/Ejection pendant une numérisation, celle-ci s'arrête et la photographie est éjectée.

Si la photographie n'est pas éjectée du scanner de photos après avoir appuyé plusieurs fois sur le bouton Arrêt/Ejection, il est nécessaire d'ouvrir le couvercle du scanner de photos et de retirer la photographie, comme indiqué ci-dessous :

1. Maintenez le bas du scanner de photos d'une main et tirez sur le couvercle de l'autre main.

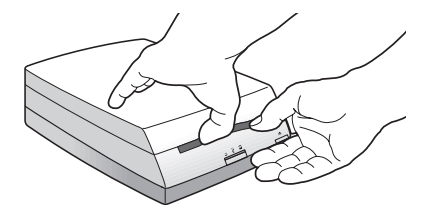

2. Soulevez avec précaution le couvercle du scanner de photos de 5 cm et retirez la photographie. Veillez à ne toucher aucune des fenêtres en verre situées à l'intérieur du scanner de photos.

3. Fermez le couvercle du scanner de photos en appuyant fermement jusqu'à entendre un déclic.

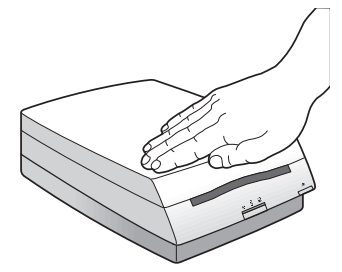

### Informations supplémentaires sur le scanner de photos

Vous connaissez maintenant les fonctions principales du scanner de photos HP PhotoSmart S20 pour numériser les photographies. Pour de plus amples informations sur l'utilisation du scanner de photos S20 :

- Parcourez les didacticiels multimédia Concepts de base du traitement des images fournis sur le CD HP PhotoSmart. Pour exécuter les didacticiels, depuis le menu Démarrer de Windows, choisissez Programmes > HP PhotoSmart > Scanner de photos S20 > didacticiels multimédia Concepts de base du traitement des images. Vous êtes invité à insérer le CD HP PhotoSmart dans le lecteur de CD-ROM de votre PC.
- Parcourez l'aide en ligne. L'aide en ligne contient des rubriques " Comment... " ainsi que des informations de référence et de dépannage sur le scanner de photos. Certaines rubriques comportent également des clips vidéo multimédia. Pour apprendre à afficher l'aide en ligne, reportez-vous à la section " Affichage de l'aide en ligne " figurant à la page 27 de ce guide.

Pour apprendre à utiliser le logiciel de numérisation HP PhotoSmart, reportez-vous à l'aide en ligne et au guide de démarrage rapide du logiciel de numérisation HP PhotoSmart. Des didacticiels multimédia pour le logiciel de numérisation sont également inclus sur le CD HP PhotoSmart.

Enfin, si vous avez besoin d'aide pour le scanner de photos S20, reportez-vous au chapitre suivant. Le chapitre 4 explique comment accéder au site web de HP PhotoSmart et comment obtenir une assistance technique de la part de Hewlett-Packard Company pour le scanner de photos S20.

Guide principal du scanner de photos HP PhotoSmart S20

## Chapitre 4 - Obtention d'aide pour le scanner de photos

Le scanner de photos HP PhotoSmart S20 est conçu pour être d'une utilisation simple. Lorsqu'un problème se pose, il existe plusieurs façons de trouver une solution.

Ce chapitre décrit comment obtenir de l'aide pour le scanner de photos S20, notamment comment :

- accéder au site web de HP PhotoSmart pour trouver des idées de projets, une assistance dépannage et le logiciel mis à jour,
- afficher l'aide en ligne pour consulter les rubriques " Comment... " et obtenir des informations de référence et de dépannage sur le scanner de photos,
- obtenir une assistance technique auprès de Hewlett-Packard Company pour le scanner de photos.

### Accès au site web de HP PhotoSmart

Sur le site web de HP PhotoSmart, vous pouvez obtenir des idées de projets, une assistance dépannage et le logiciel mis à jour. Pour obtenir les informations les plus récentes, veuillez consulter en priorité notre site Web lorsque vous avez une question sur le scanner de photos. L'adresse de ce site web est la suivante :

http://www.photosmart.com

### Affichage de l'aide en ligne

Le logiciel de numérisation et le scanner de photos HP PhotoSmart S20 sont livrés avec un système d'aide en ligne complet. Il s'agit d'une aide en ligne contextuelle qui propose des informations " Comment... " ainsi que des informations de référence et de dépannage sur le scanner de photos et le logiciel de numérisation.

Pour afficher l'aide en ligne lorsque le logiciel de numérisation fonctionne, procédez comme suit :

- Cliquez sur le bouton Aide de la boîte de dialogue pour afficher l'aide correspondant à cette boîte de dialogue.
- Cliquez sur le bouton ? de l'outil pour afficher l'aide corrrespondant à cet outil.
- Cliquez avec le bouton droit de la souris sur une commande (telle qu'un bouton) pour afficher l' aide " déroulante " correpondant à cette commande.

Certaines rubriques de l'aide en ligne comportent également des clips vidéo multimédia. Pour afficher l'un de ces clips vidéo, cliquez sur le bouton Film de la rubrique d'aide en question :

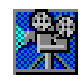

Remarque : Certains clips vidéo multimédia requièrent l'utilisation du CD HP PhotoSmart. Le cas échéant, vous serez invité à insérer le CD dans le lecteur de CD de votre PC.

Vous pouvez également accéder à la boîte de dialogue Rubriques d'aide, qui répertorie toutes les rubriques du système d'aide en ligne. Il existe plusieurs manières d'afficher la boîte de dialogue Rubriques d'aide :

- Uliquez sur le bouton Rubriques d'aide dans la partie supérieure de toutes les fenêtres d'aide (à l'exception des fenêtres d'aide déroulantes).
- Dans le menu Démarrer de Windows, choisissez Programmes > HP PhotoSmart > Scanner de photos S20 > Rubriques d'aide.

La boîte de dialogue Rubriques d'aide s'ouvre, comme indiqué :

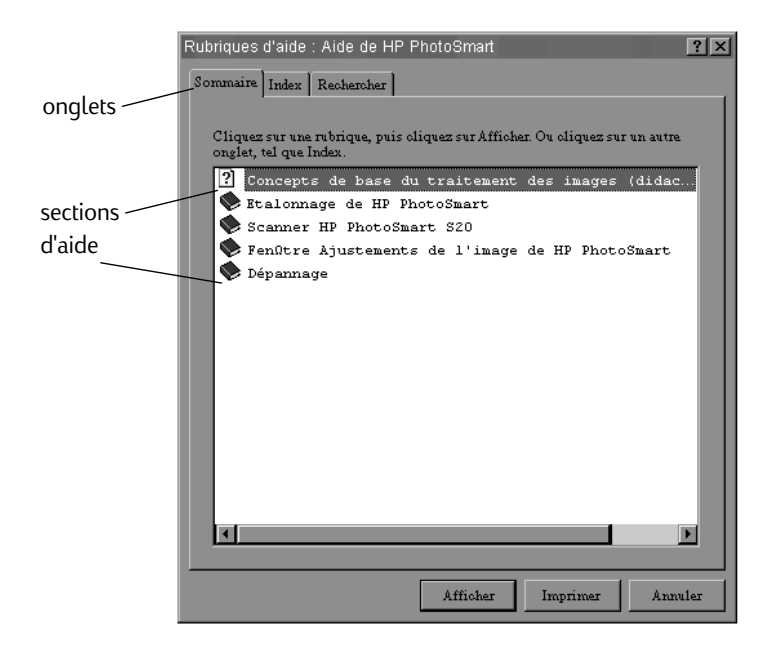

Les informations de l'onglet Sommaire de la boîte de dialogue Rubriques d'aide sont organisées par sections, qui sont conçues comme des livres. Il suffit de cliquer deux fois sur un livre pour ouvrir cette section, puis de cliquer deux fois sur la rubrique d'aide souhaitée.

Il est également possible de cliquer sur les autres onglets pour utiliser les fonctions Rechercher et Index de l'aide en ligne. Suivez ensuite les instructions affichées dans la partie supérieure de chaque onglet pour accéder aux informations d'aide en ligne souhaitées.

Remarque : Les informations de référence proposées avec l'aide en ligne comprennent la garantie limitée, ainsi que toutes les spécifications et les déclarations de réglementation du scanner de photos S20.

### Obtention d'une assistance technique

Où que vous soyez et quel que soit le moment, l'assistance technique de Hewlett-Packard Company est disponible pour vous aider à profiter pleinement des produits HP. En vous indiquant comment utiliser plus facilement les produits ou en vous proposant de nouvelles méthodes innovatrices pour vous attaquer à des projets importants, l'assistance technique de HP vous aide à devenir un utilisateur créatif et sûr de lui. Si un problème survient avec un produit HP, ne vous inquiétez pas. L'assistance technique de HP vous proposera des solutions précises et rapides.

HP possède des centres d'assistance clientèle dans le monde entier, dont certains sont répertoriés ci-dessous.

Pour obtenir la liste complète des services d'assistance technique de HP, veuillez vous reporter à l 'aide en ligne.

#### <u>Centres d'assistance technique de HP</u>

 $R$ emarque : Remplacez le + par votre code d'accès téléphonique international.

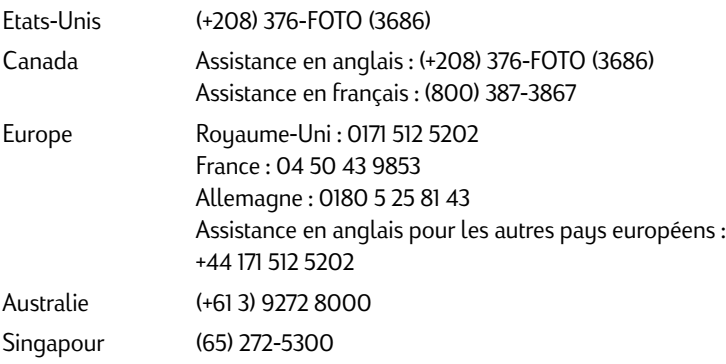

Guide principal du scanner de photos HP PhotoSmart S20

### Annexe A - Nettoyage du scanner de photos

Si des taches apparaissent sur une image numérisée alors qu'elles ne figurent pas sur la photographie originale, il est nécessaire de nettoyer le scanner de photos HP PhotoSmart S20. Cette annexe indique comment nettoyer le scanner de photos en supprimant la poussière accumulée sur les vitres en verre situées à l'intérieur de celui-ci.

- Conseil : Avant d'effectuer la procédure de nettoyage décrite dans cette annexe, étalonnez le scanner de photos pour vérifier que le problème ne peut pas être résolu de cette façon. Pour de plus amples informations sur l'étalonnage du scanner de photos, reportez-vous à l'aide en ligne.
- Attention : Suivez les consignes ci-dessous afin de ne pas endommager le scanner de photos en le nettoyant.
	- N'utilisez pas de produit pour nettoyer l'intérieur du scanner de photos.
	- Ne touchez pas les vitres en verre situées à l'intérieur du scanner de photos. Vous y laisseriez des empreintes visibles sur les images numérisées.
	- N'utilisez pas de chiffon ou de brosse pour nettoyer les vitres en verre situées à l'intérieur du scanner de photos. Vous risqueriez de rayer la vitre et ces rayures seraient visibles sur les images numérisées.
- Remarque : Pour effectuer la procédure de nettoyage ci-dessous, il est nécessaire d'utiliser l'injecteur d'air livré avec le scanner de photos S20.

Pour nettoyer le scanner de photos S20, procédez comme suit :

1. Appuyez sur le bouton Format de photo du panneau avant du scanner jusqu'à ce que le logement d'insertion des photos soit réglé sur tirage, comme indiqué :

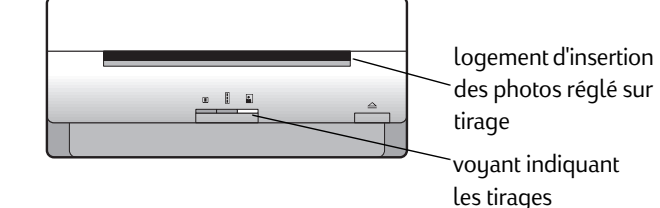

http://www.photosmart.com 31

2. Maintenez le bas du scanner de photos d'une main et tirez sur le couvercle de l'autre main.

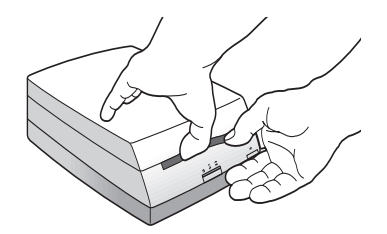

3. Soulevez avec précaution le couvercle du scanner de photos de 7,5 cm environ et posez le scanner sur le côté sur une surface plate.

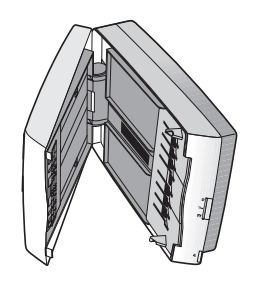

Attention : Ne touchez pas les vitres en verre situées à l'intérieur du scanner de photos avec l'injecteur d'air.

4. Utilisez l'injecteur d'air livré avec le scanner de photos pour chasser la poussière de la petite vitre en verre située dans la partie inférieure avant du scanner de photos entre les rouleaux.

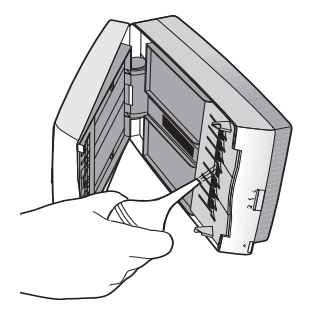

32 **Sauce Company of Calcular Company Company Guide principal du scanner de photos HP PhotoSmart S20** 

5. Utilisez l'injecteur d'air pour chasser la poussière de la longue vitre en verre située dans la partie supérieure avant du scanner de photos.

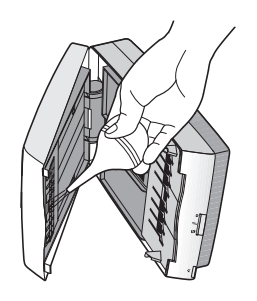

6. Reposez le scanner de photos sur sa base, fermez le couvercle en appuyant fermement jusqu'à entendre un déclic.

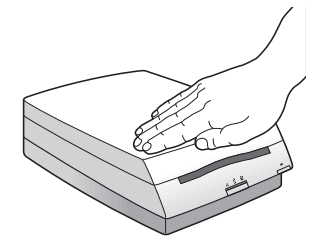

http://www.photosmart.com 33

Guide principal du scanner de photos HP PhotoSmart S20

### Annexe B - Désinstallation du scanner de photos

Cette annexe indique comment désinstaller le scanner de photos HP PhotoSmart S20. Cette procédure inclut la désinstallation du logiciel de numérisation HP PhotoSmart de l'ordinateur ainsi que la déconnexion du scanner de photos S20 de la prise électrique et de l'ordinateur.

### Désinstallation du logiciel

Pour désinstaller le logiciel de numérisation HP PhotoSmart de l'ordinateur, procédez comme suit :

- 1. Dans le menu Démarrer de Windows, choisissez Paramètres > Panneau de configuration.
- 2. Dans le Panneau de configuration, cliquez deux fois sur l'icône Ajout/Suppression de programmes.
- 3. Dans l'onglet Installation/Désinstallation de la boîte de dialogue Propriétés de Ajout/Suppression de programmes, faites défiler la liste des programmes jusqu'à voir apparaître Logiciel du scanner HP PhotoSmart S20.
- 4. Cliquez sur Logiciel du scanner HP PhotoSmart S20, puis sur le bouton Ajouter/Supprimer.
- 5. Dans la boîte de dialogue de confirmation de suppression de fichier, cliquez sur le bouton Oui pour supprimer le logiciel de numérisation.

Le logiciel de numérisation HP PhotoSmart est désinstallé du disque dur de l'ordinateur.

### Déconnexion du scanner de photos

Pour désinstaller le scanner de photos S20, débranchez son câble d'alimentation de la prise électrique et déconnectez son câble USB du connecteur USB de l'ordinateur.

Le logiciel de numérisation HP PhotoSmart et le scanner de photos S20 ne sont désormais plus installés sur l'ordinateur.

Guide principal du scanner de photos HP PhotoSmart S20

### Glossaire

#### bande de diapositives

Photographies transparentes produites sur des images (une bande) de film pour diapositive de 35 mm. Il est possible d'utiliser une bande de diapositives (jusqu'à 5 images à la fois) pour créer des images numérisées avec le scanner de photos HP PhotoSmart S20. Voir aussi film en bande, bande de négatifs et diapositive.

#### bande de négatifs

Photographies inversées produites sur des images (une bande) de film pour tirage de 35 mm. Il est possible d'utiliser une bande de négatifs (jusqu'à 5 images à la fois) pour créer des images numérisées avec le scanner de photos HP PhotoSmart S20. Voir aussi film en bande, négatif et bande de diapositives.

#### barre des tâches

Barre des tâches de Windows ancrée dans la partie inférieure du bureau. La barre des tâches contient le bouton Démarrer, des boutons pour chaque programme ouvert et une zone d'état.

#### carte d'étalonnage

Carte permettant d'étalonner le scanner de photos HP PhotoSmart S20 pour la numérisation de tirages. (La carte d'étalonnage se trouve dans la couverture, à la fin de ce guide.) La carte d'étalonnage contient des sections de référence à la fois noires et blanches afin que le scanner de photos puisse être correctement étalonné. Voir aussi étalonnage du scanner de photos.

#### CD-ROM

(Compact disk read-only memory). Disque rond contenant des données lisibles par un ordinateur, mais non modifiables.

#### cliquer

Appuyer une fois, puis relâcher un bouton de la souris. (Lorsque ce n'est pas précisé, il s'agit du bouton gauche de la souris.)

#### cliquer deux fois

Cliquer rapidement deux fois sur le bouton gauche de la souris.

#### connecteur

Voir connecteur USB.

#### connecteur USB

Connecteur (ou port) de l'interface USB installée dans un PC auquel le scanner de photos HP PhotoSmart S20 peut être connecté. Le connecteur USB se trouve sur la face avant ou arrière du PC.

#### diapositive

Photographie transparente produite sur une image de film pour diapositive de 35 mm. Il est possible d'utiliser une diapositive montée à image unique ou une bande de diapositives de plusieurs images (jusqu'à 5 images à la fois) pour créer une ou plusieurs images numérisées, respectivement, avec le scanner de photos HP PhotoSmart S20. Voir aussi film en bande, film monté, diapositive montée et bande de diapositives.

#### diapositive montée

Photographie transparente produite sur un film pour diapositive 35 mm à image unique et montée dans un support de diapositive 35 mm standard. Il est possible d'utiliser une dispositive montée pour créer une image numérisée avec le scanner de photos HP PhotoSmart S20. Voir aussi film monté et négatif monté.

#### disque dur

Lecteur disque d'un ordinateur, qui contient généralement tous les logiciels installés ainsi que les fichiers de données créés par l'utilisateur de l'ordinateur.

#### émulsion

Couche d'argent photo-sensitive appliquée sur le côté clair recouvert d'acétate du film. C'est cette couche qui permet de produire la photo lorsque vous appuyez sur l'obturateur, puis faites développer la pellicule.

#### étalonnage du scanner de photos

Processus permettant de régler les valeurs de couleur ou de noir et blanc d'une image numérisée afin de compenser les effets du scanner de photos sur l'image. Le scanner de photos HP PhotoSmart S20 est automatiquement étalonné chaque fois qu'un film monté ou un film en bande est numérisé. Toutefois, il doit être de temps en temps étalonné pour les tirages à l'aide de la carte d'étalonnage du scanner de photos. Voir aussi carte d'étalonnage.

#### film en bande

Négatifs ou diapositives sur plusieurs images (une bande) de film pour tirage 35 mm ou de film pour diapositive, respectivement. Il est possible d'utiliser une bande de négatifs ou de diapositives (jusqu'à 5 images à la fois) pour créer des images numérisées avec le scanner de photos HP PhotoSmart S20. Voir aussi bande de négatifs et bande de diapositives.

#### film monté

Négatif ou diapositive produit sur un film pour tirage ou un film pour diapositive 35 mm à image unique et monté dans un support de diapositive 35 mm standard. Il est possible d'utiliser un film monté pour créer une image numérisée avec le scanner de photos HP PhotoSmart S20. Voir aussi négatif monté et diapositive montée.

#### format photographique

Caractéristiques physiques d'une photographie donnée. Le scanner de photos HP PhotoSmart S20 peut numériser des photographies aux formats suivants : film monté (négatifs ou diapositives montés 35 mm), film en bande (bandes de négatifs ou de diapositives 35 mm) et tirage.

#### image

Version électronique d'une photographie qui peut être affichée sur l'écran de l'ordinateur ou enregistrée sur le disque de l'ordinateur. Le scanner de photos HP PhotoSmart S20 permet de transformer une photographie originale (film monté, film en bande ou tirage) en une image reconnue par l'ordinateur.

#### interface USB

Matériel USB (Universal Serial Bus) et pilotes de logiciel associés. Une interface USB installée dans un PC et connectée au scanner de photos HP PhotoSmart S20 permet au scanner de photos de communiquer avec le PC.

#### lecteur de CD-ROM

Lecteur de l'ordinateur qui permet de lire les données d'un CD-ROM.

#### négatif

Photographie inversée produite sur une image de film pour tirage de 35 mm. Il est possible d'utiliser un négatif monté à image unique ou une bande de négatifs de plusieurs images (jusqu'à 5 images à la fois) pour créer une ou plusieurs images numérisées, respectivement, avec le scanner de photos HP PhotoSmart S20. Voir aussi film en bande, film monté, négatif monté et bande de négatifs.

#### négatif monté

Photographie inversée produite sur un film pour tirage 35 mm à image unique et montée dans un support de diapositive 35 mm standard. Il est possible d'utiliser un négatif monté pour créer une image numérisée avec le scanner de photos HP PhotoSmart S20. Voir aussi film monté et diapositive montée.

#### paysage

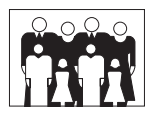

Orientation d'une photo ou d'une image plus large que haute. (Si elle est plus haute que large, elle a une orientation portrait.)

#### périphérique

Unité électronique connectée à un PC et effectuant une ou plusieurs tâches particulières, telles que l'impression, la numérisation, le téléphone, la télécopie, etc. Le scanner de photos HP PhotoSmart S20 est l'un de ces périphériques.

#### photographie

Film monté, film en bande ou tirage original. (La version électronique d'une photographie est appelée image.)

#### pochette de photos

Chemise blanche de couverture claire utilisée pour insérer de petits tirages (inférieurs à 5 cm x 5 cm) ou des coupures de journaux ou de magazines dans le scanner de photos HP PhotoSmart S20. (La pochette de photos se trouve dans la couverture, à la fin de ce guide.)

port Voir connecteur USB.

http://www.photosmart.com 39

#### portrait

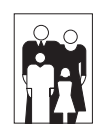

Orientation d'une photo ou d'une image plus haute que large. (Si elle est plus large que haute, elle a une orientation paysage.)

#### processeur

Unité informatique principale d'un ordinateur. Le scanner de photos HP PhotoSmart S20 requiert un PC équipé d'un Pentium ou d'un processeur équivalent.

#### scanner de photos

Périphérique d'un ordinateur capable de convertir des photographies en images électroniques qui peuvent ensuite être affichées, modifiées, stockées dans un ordinateur et imprimées depuis cet ordinateur.

#### tirage

Photographie produite depuis un film pour tirage. Il est possible d'utiliser un tirage inférieur à 12,7 cm x 17,8 cm pour créer une image numérisée avec le scanner de photos HP PhotoSmart S20. Les tirages inférieurs à 5 cm x 5 cm peuvent être numérisés par le scanner de photos s'ils sont insérés dans la pochette de photos. Voir aussi pochette de photos.

#### **TWAIN**

Protocole standard (méthode de communication) utilisé par certaines applications pour envoyer des instructions à d'autres programmes ou périphériques et en recevoir des données (telles que des images). Si vous utilisez une application prenant en charge la norme TWAIN, vous pouvez lancer le logiciel de numérisation HP PhotoSmart directement depuis cette application.

### **Index**

### A

Aide bouton 27 Aide en ligne affichage 27 boîte de dialoque Rubriques d'aide 28 clips vidéo multimédia 28 déclarations de réglementation pour le scanner de photos S20 29 garantie limitée pour le scanner de photos S20 29 index 29 Rechercher 29 spécifications pour le scanner de photos S<sub>20</sub> 29 utilisation 27 Aide pour le scanner de photos S20 27 Alimentation, veille 9 Arrêt/Ejection, utilisation du bouton 24 Assistance clientèle de HP 29 Assistance technique de HP 29

### B

Boîte de dialoque Rubriques d'aide ouverture 27 utilisation 27 Bouton Format de photo, utilisation 13 Brosse de nettoyage 4

### C

Câble d'alimentation 4 Câbles alimentation 4 connexion  $8$ connexion de l'interface USB 9 interface USB 4 Carte d'étalonnage 4, 10 CD-ROM, HP PhotoSmart didacticiels 25 installation du logiciel 7 Clips vidéo de l'aide en ligne 28 Configuration requise 3 Connecteur, USB 8

Connexion câble d'alimentation  $8$ câble d'interface USB 9 scanner de photos S20 à USB 9 scanner de photos S20 au PC 8 Connexion au PC $\bar{x}$ Coupures de journaux, numérisation 22 Coupures de magazines, numérisation 22

### D

Déballage du scanner de photos S20 4 Déclarations de réglementation pour le scanner de photos S20 29 Déconnexion du scanner de photos S20 de l'ordinateur 35 Définition du format photographique 13 Désinstallation du logiciel de numérisation et du scanner photos S20 35 Didacticiels multimédia sur le CD HP PhotoSmart 25

### E

Ejection manuelle d'une photographie 24 Enregistrement du scanner de photos S20 10 Etalonnage du scanner de photos S20 9 Exécution du logiciel de numérisation 12

### F

Face d'émulsion des photographies, détermination  $15$ Film en bande icône sur le scanner de photos S20 13 insertion et numérisation 18 orientation avant insertion 15 réglage du scanner de photos 14 Film monté icône sur le scanner de photos S20 13 insertion et numérisation 16 orientation avant insertion 15 réglage du scanner de photos 14 Format de la photographie, définition du scanner de photos S20 13 Formats photographiques pris en charge 3

http://www.photosmart.com

### G

Garantie limitée pour le scanner de photos S20 29

### $H$

HP PhotoSmart, accès au site web 27 HP PhotoSmart, CD-ROM didacticiels 25 installation du logiciel 7

### $\mathbf{I}$

Icônes sur le panneau avant du scanner de photos S<sub>20</sub> 13 Index de l'aide en ligne 29 Informations de dépannage 27 Informations supplémentaires sur le scanner de photos S20 25 Injecteur d'air, nettoyage du scanner de photos S20 32 Insertion et numérisation coupures de journaux dans la pochette de photos 23 film en bande 18 film monté 16 petits tirages dans la pochette de photos 23 tirages  $20$ Installation logiciel de numérisation 7 scanner de photos S20 8

### $\mathbf{L}$

Logement d'insertion des photos, changement de taille 13 Logiciel de numérisation HP PhotoSmart aide en ligne 27 apprendre à utiliser 25 désinstallation 35 enregistrement 10 exécution 12 installation 7

### N

Nettoyage du scanner de photos S20 31 Numérisation coupures de journaux avec pochette de photos 22 film en bande 18

film monté 16 formats photographiques pris en charge 3 petits tirages avec pochette de photos 22 petits tirages sans la pochette de photos 23 procédure 11 tirages  $20$ Numéros de téléphone de l'assistance clientèle de HP 29

### O

Orientation des photographies avant leur insertion 15 Orientation paysage 20 Orientation portrait 20

### p

Palette d'outils bouton Aide 27 Petits tirages, numérisation 22 Pochette de photos, utilisation 22

### R

Rechercher, fonction de l'aide en ligne 29

### S

Scanner de photos S20 8 aide en ligne 27 assistance technique de HP 29 bouton Arrêt/Ejection 24 bouton Format de photo 13 clips vidéo multimédia 28 configuration requise 3 contenu de l'emballage 4 déballage 4 déclarations de réglementation 29 déconnexion de l'ordinateur 35 définition selon le format de la photographie 13 désinstallation 35 enregistrement 10 étalonnage 9 formats photographiques pris en charge 3 garantie limitée 29 icônes sur le panneau avant 13 informations supplémentaires 25 installation  $8$ nettoyage 31

Guide principal du scanner de photos S20 HP PhotoSmart

obtenir de l'aide 27 spécifications 29 veille 9 Site web, accès à HP PhotoSmart 27 Spécifications pour le scanner de photos S20 29

### T

```
Taches sur les images numérisées 31
Tirage
    icône sur le scanner de photos S20 13
    insertion et numérisation 20
    insertion et numérisation de petites photos
              dans la pochette 22
    orientation avant insertion 15
    réglage du scanner de photos 14
```
### $\bigcup$

```
USB
    câble 4
    connecteur (ou port), rechercher 8
    connexion du scanner de photos S20 9
    déconnexion du câble 35
    symbole 8
```
### $\mathsf{V}$

Voyants des formats photographiques 13

Guide principal du scanner de photos S20 HP PhotoSmart